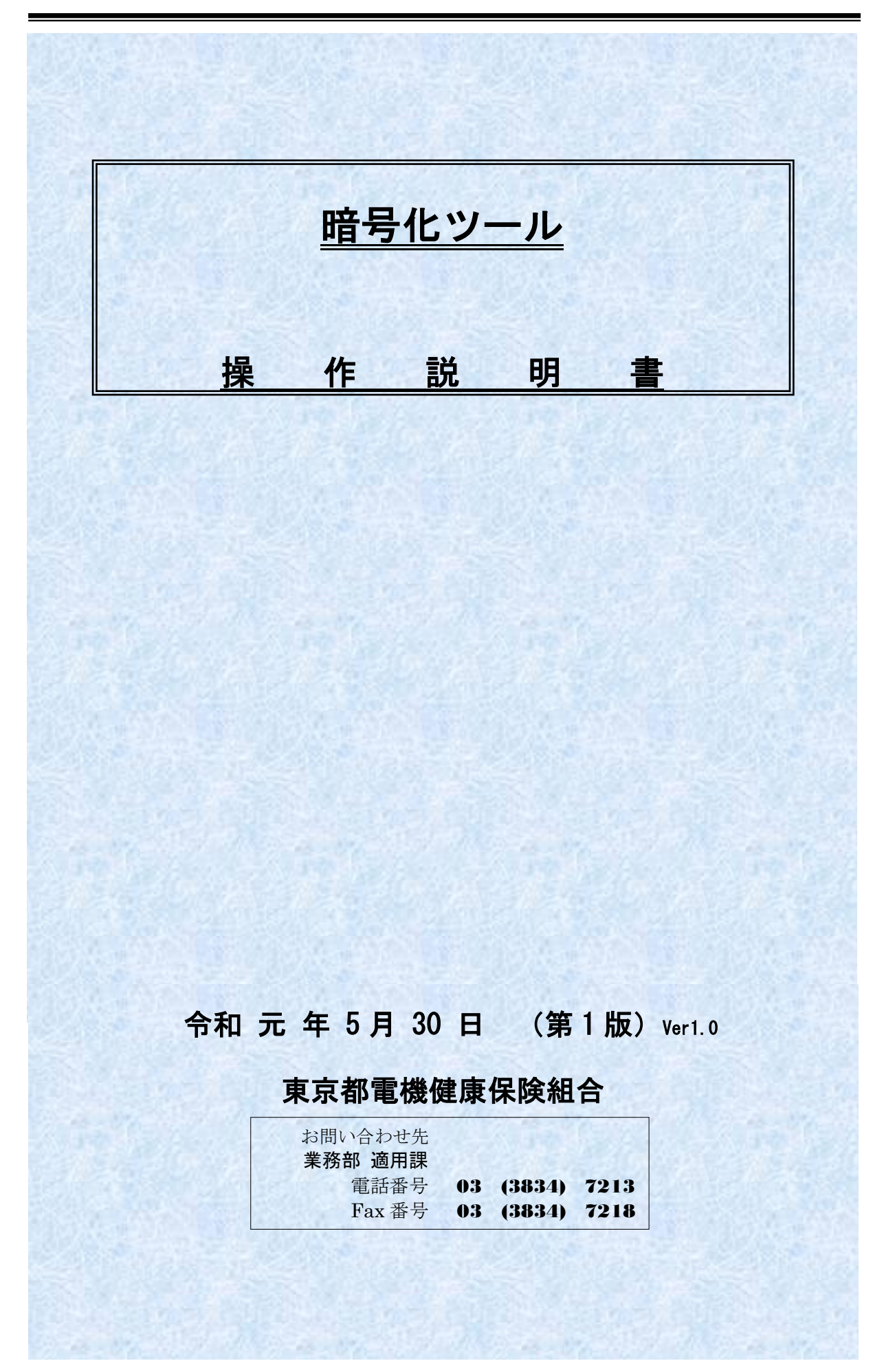

# 目 次

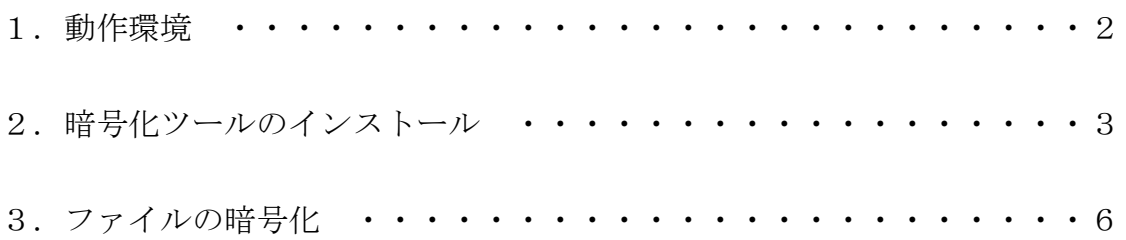

## 1.動作環境

- 1) オペレーティングシステム
	- ・Microsoft Windows 7 SP1
	- ・Microsoft Windows 8
	- ・Microsoft Windows 8.1
	- ・Microsoft Windows 10
- 2) .NET Framework
	- ・Microsoft .NET Framework 4.6.1 以上
- ※) 暗号化ツールを使用するパソコンに『.NET Framework 4.6.1』以上のバージョンがインストールされて いない場合、インターネットに接続されているパソコンであれば暗号化ツールのインストール時に .NET Framework 4.6.1 をインストールする事ができます。
- ※)インターネットに接続されていない場合は、暗号化ツールのインストール前に.NET Framework 4.6.1 を インストールしてください。

## 2. 暗号化ツールのインストール

1) 東京都電機健康保険組合からダウンロードした『暗号化ツール』ファイルを右クリックして ください。

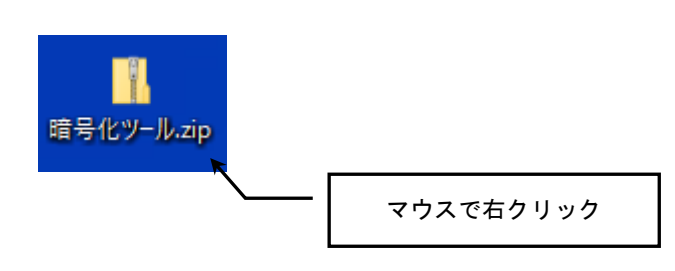

右クリック後に表示されるメニューから「すべて展開」をクリックしてください。

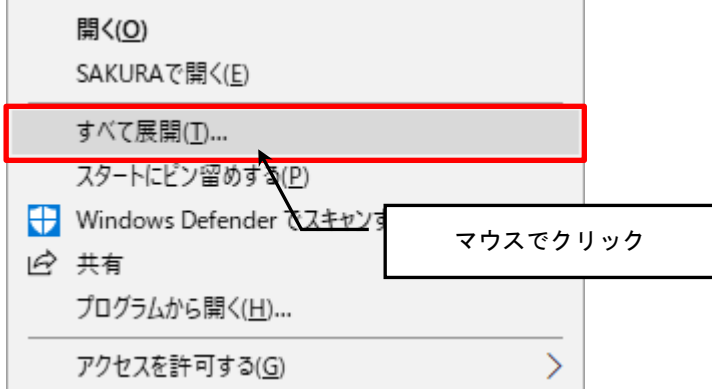

#### 『展開』ボタンをクリックしてください。

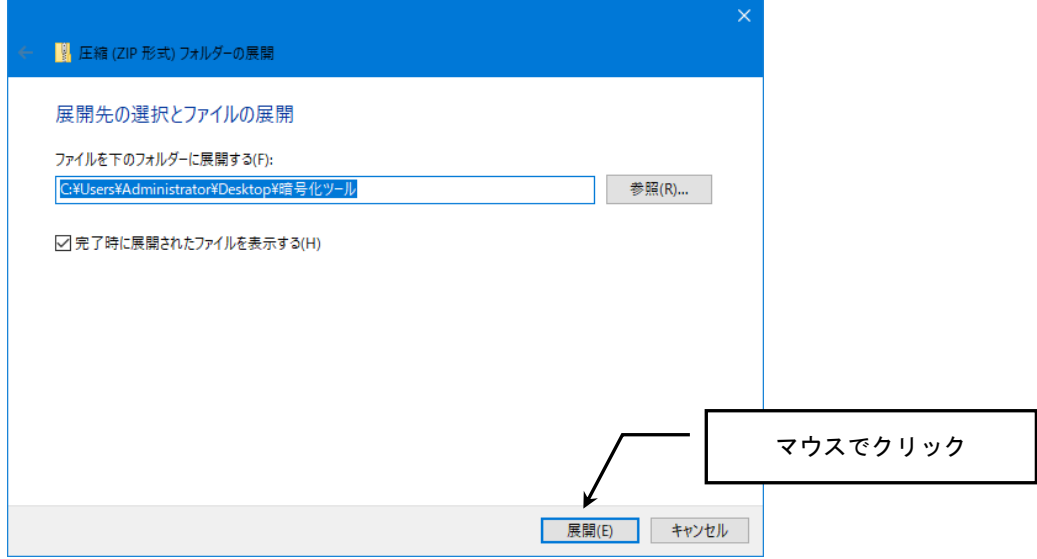

2) 解凍後に出来た「暗号化ツール」フォルダ内にある「setup.exe」をダブルクリックしてくだ さい。

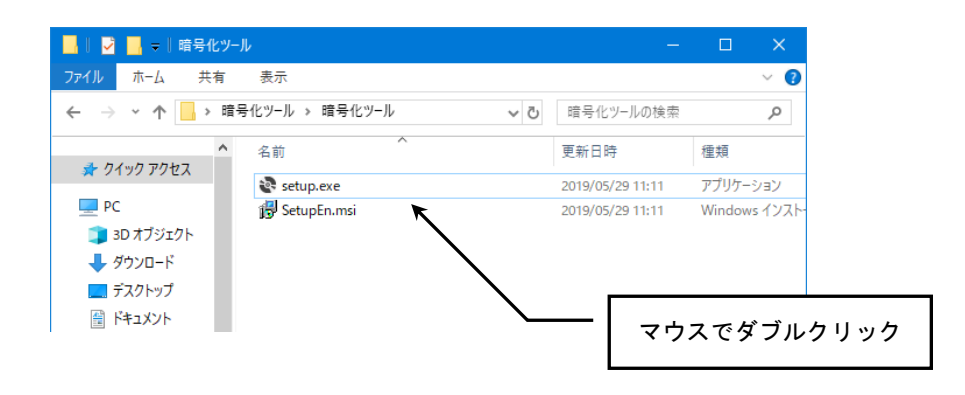

下記のような「セキュリティの警告」画面が表示される場合があります。 表示されたら『実行』ボタンをクリックしてください。

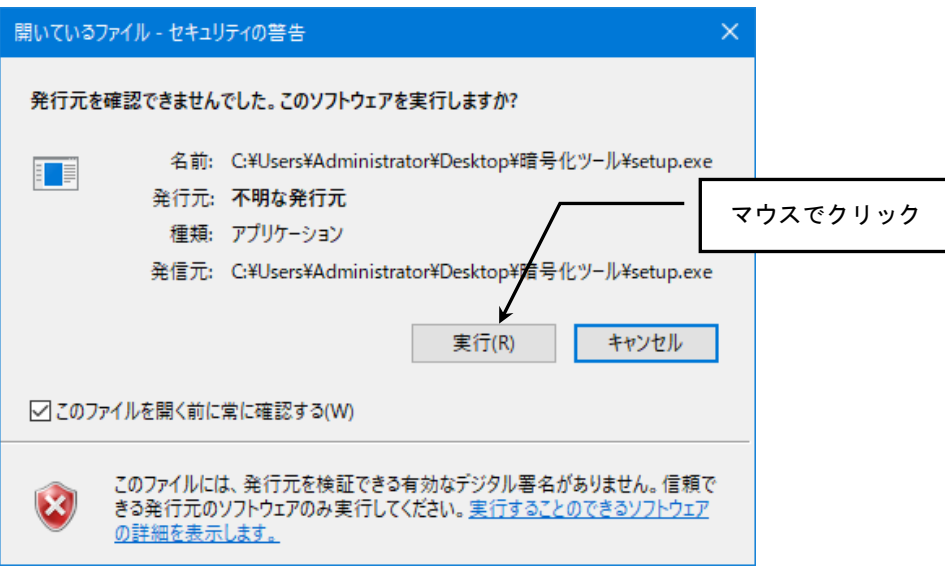

3) 「暗号化ツール セットアップ ウィザード」画面が表示されます。 『次へ』ボタンをクリックしてください。

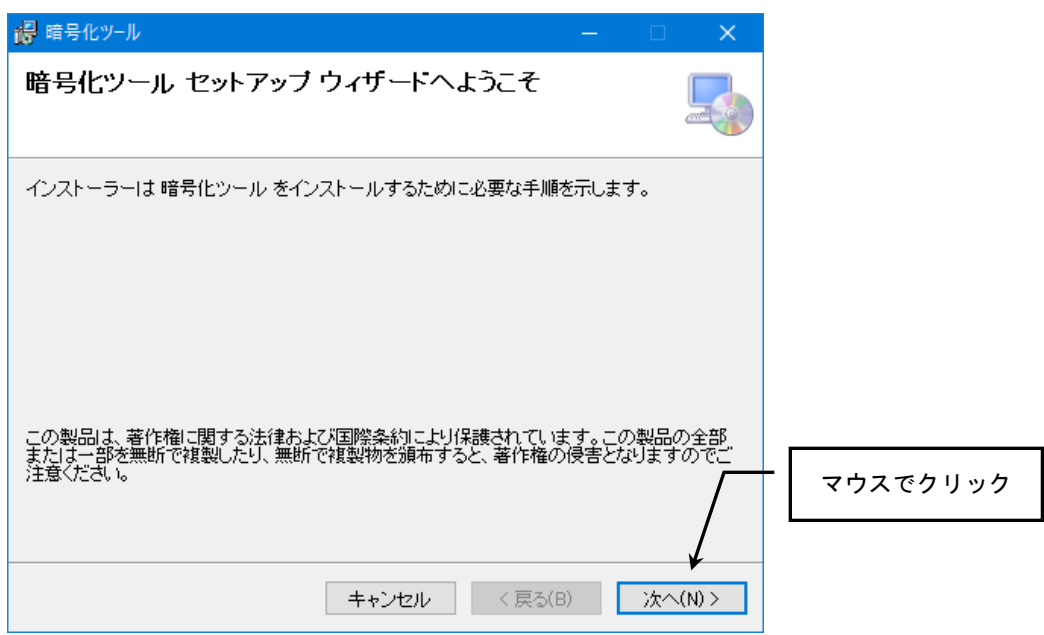

上記「暗号化ツール セットアップ ウィザード」画面ではなく、下記の画面が表示された場 合は、.NET Framework4.6.1 以上がインストールされていなパソコンになります。

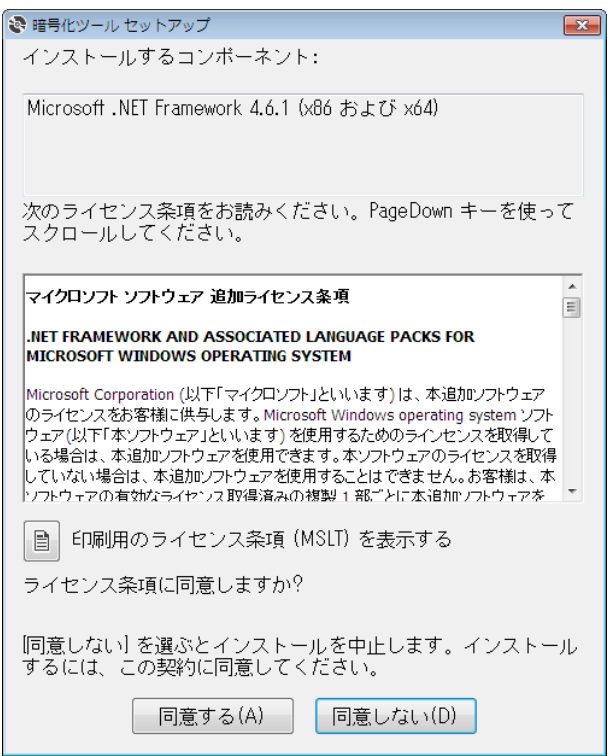

次のいずれかの方法で、 .NET Framework のインストールを行ってください。

- ・インターネットに接続されている場合 画面に表示されている『同意する』をクリックし、画面の指示に従って.NET Framework のインストールを行ってください。
- ・インターネットに接続されていない場合 画面に表示されている『同意しない』をクリックし、暗号化ツールのインストールを中 断してください。

その後、インターネットに接続できるパソコンから下記 Microsoft サイトにアクセス し、.NET Framework 4.6.1 と.NET Framework 4.6.1 Language Pack をダウンロードしま す。

Microsoft .NET Framework 4.6.1 (オフライン インストーラー) <https://www.microsoft.com/ja-jp/download/details.aspx?id=49982>

Microsoft .NET Framework 4.6.1 Language Pack (オフライン インストーラー) <https://www.microsoft.com/ja-jp/download/details.aspx?id=49977>

ダウンロードした2つのファイルを、USB メモリ等でパソコンにコピーし次の順番でイ ンストールを実施してください。

- ① .NET Framework 4.6.1
- ② .NET Framework 4.6.1 Language Pack

.NET Framework のインストール完了後に、暗号化ツールのインストールを実施してくだ さい。

4) 「インストール フォルダーの選択」画面が表示されます。 そのまま『次へ』ボタンをクリックしてください。

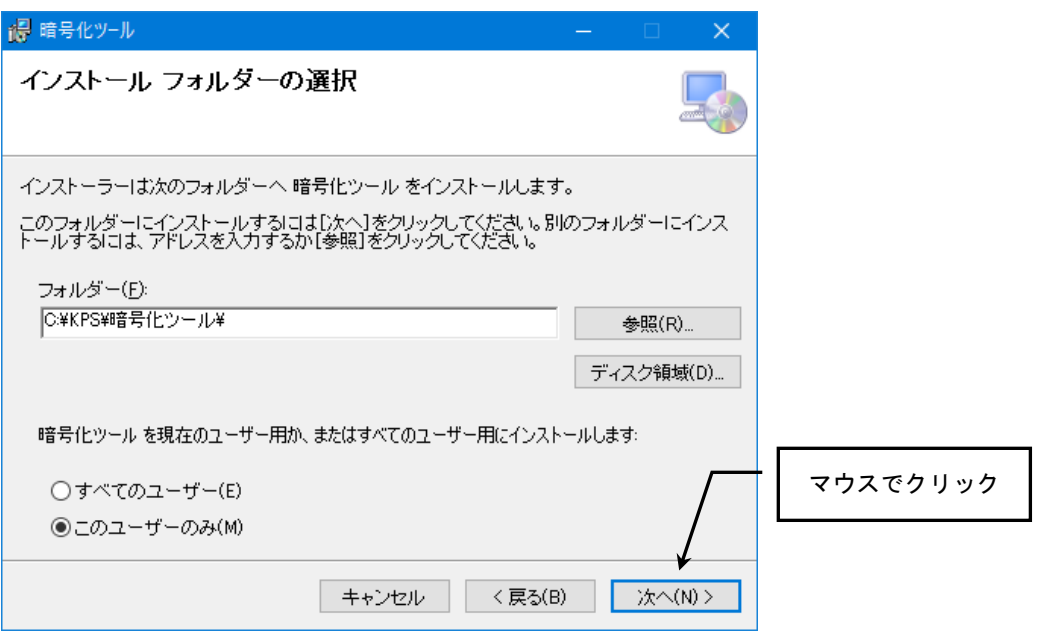

5) 「インストールの確認」画面が表示されます。 そのまま『次へ』ボタンをクリックしてください。

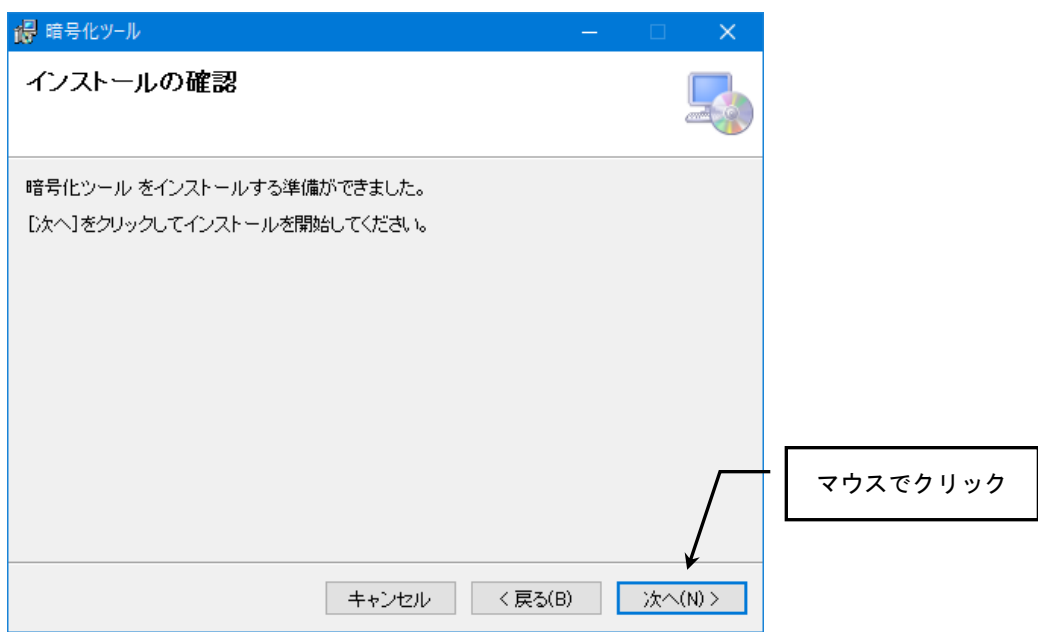

6) インストールが完了すると「インストールの完了」画面が表示されます。 『閉じる』ボタンをクリックして終了させます。

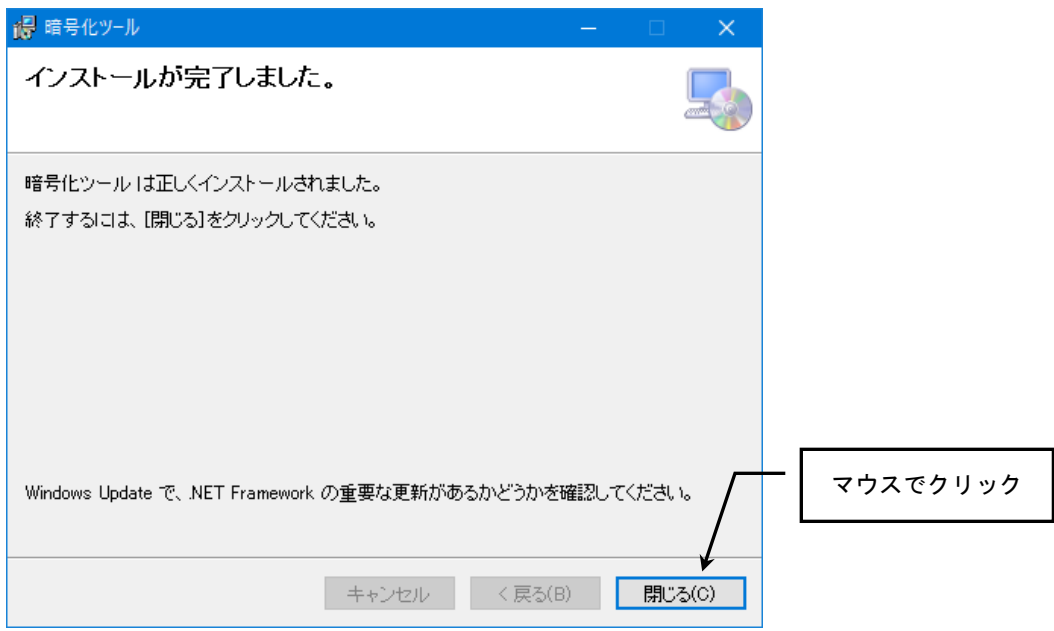

デスクトップに下記のアイコンが表示されていたらインストールは完了です。

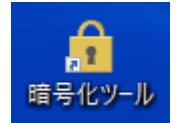

#### 3.ファイルの暗号化

1) デスクトップ上の『暗号化ツール』をダブルクリックするとツールが起動します。

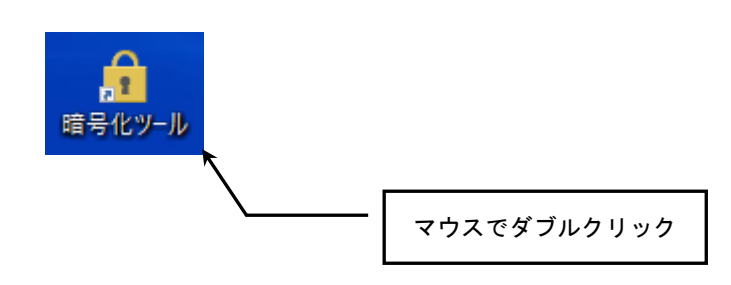

2) 暗号化するファイルを選択するため、ファイル欄の右側にある『参照』ボタンを クリックします。

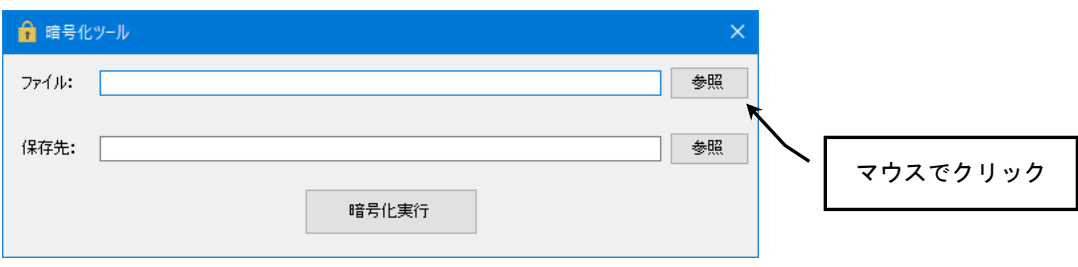

ファイルの選択画面が表示されたら、暗号化したいファイルを選択し『開く』ボタンを クリックします。

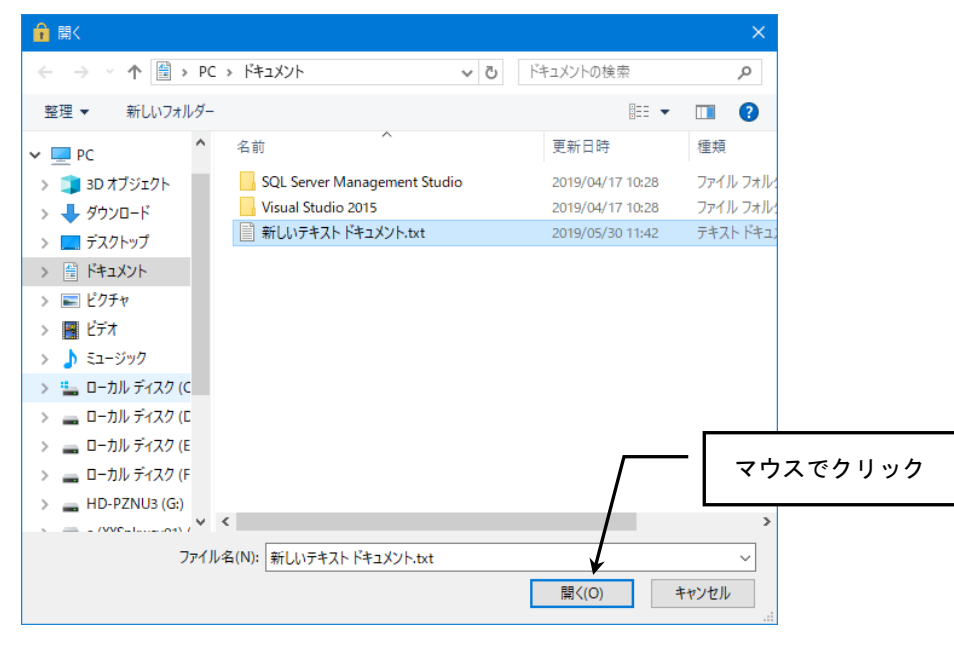

選択したファイル名が、ファイル欄に表示されます。

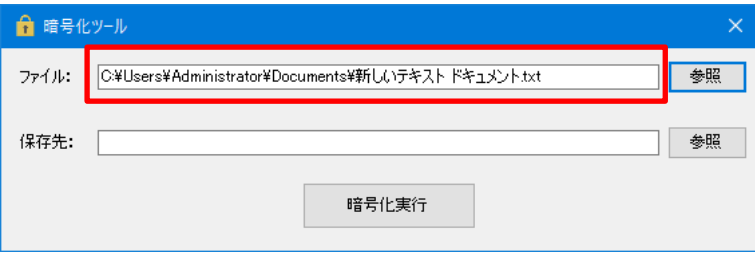

3) 保存先を指定するため、保存先欄の右側にある『参照』ボタンをクリックします。

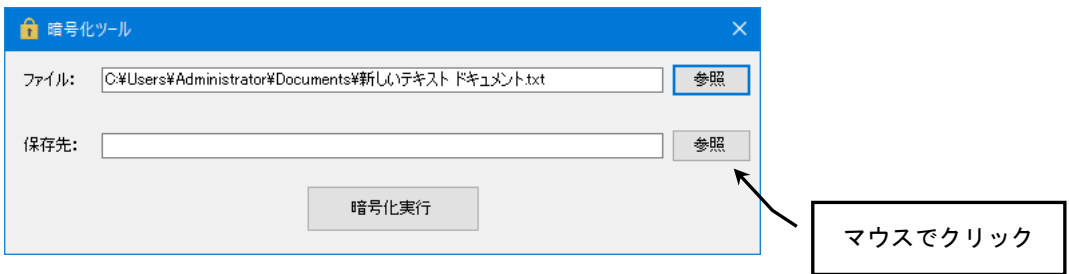

「フォルダの参照」画面が表示されたら、暗号化したファイルを保存したい場所を選択し 『OK』ボタンをクリックします。

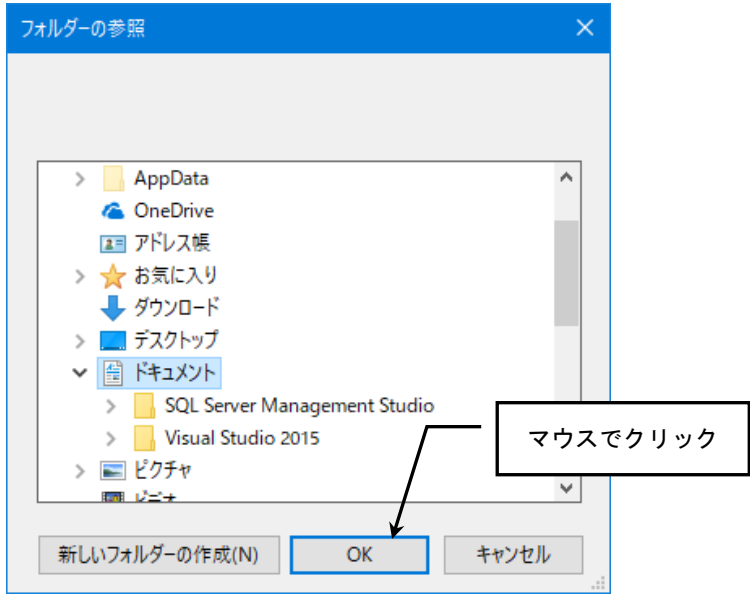

 $\mathbf{r}$ 

選択したフォルダ名が、保存先欄に表示されます。

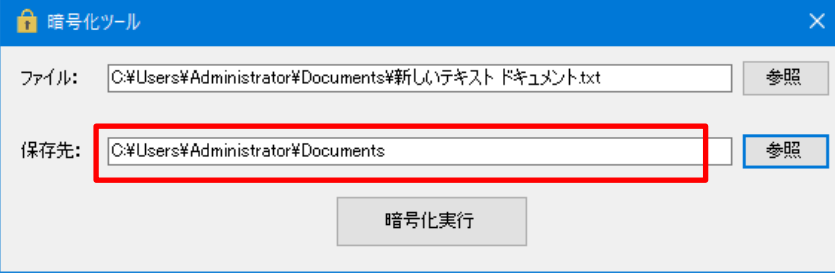

4) 『暗号化実行』ボタンをクリックします。

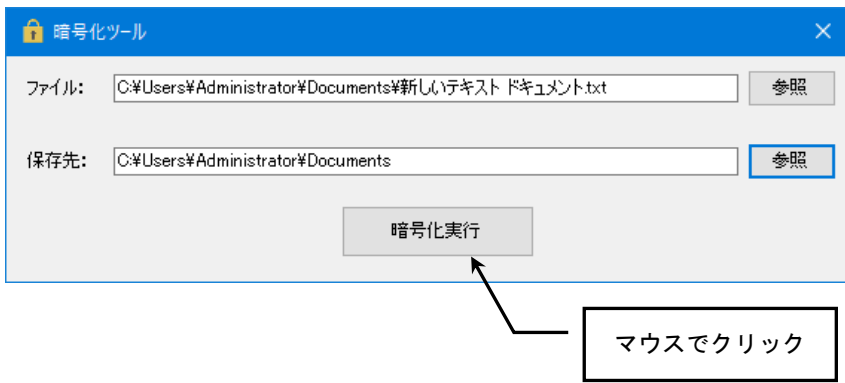

ファイルの暗号化処理が正常に終了すると、下記のようなメッセージが表示されます。 『OK』ボタンをクリックしてください。

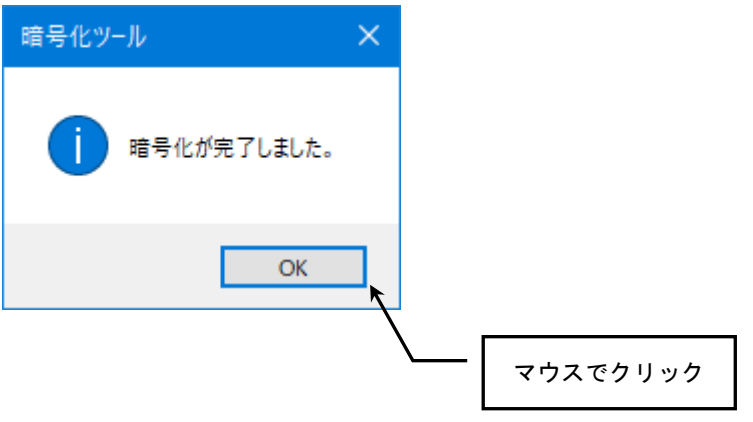

保存先で指定したフォルダ内に、暗号化されたファイルが作成されています。 こちらのファイルを、東京都電機健康保険組合まで送付ください。

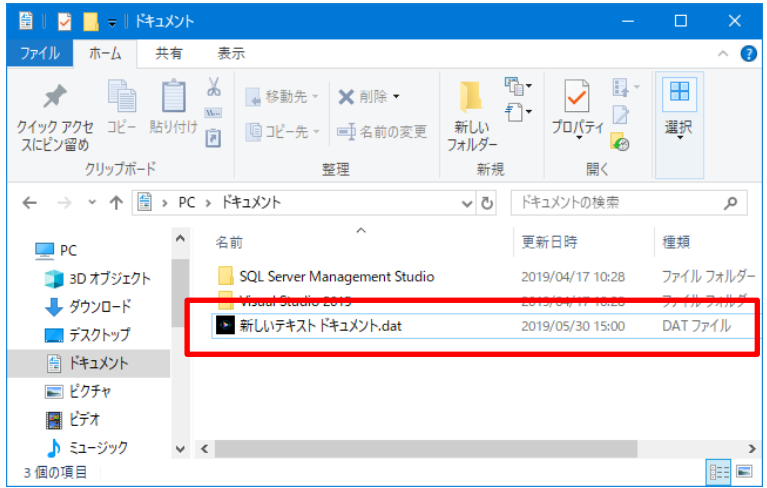

※) 暗号化されたファイルは以下のようなファイル名になります。

[元のファイル名].dat

例) あいうえお.txt → あいうえお.dat